## How To: **CREATE FOLDERS**

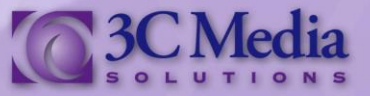

The Folders feature will allow you to organize the media you will be using. In three easy steps, you will create a folder and start organizing the many videos and files you will be uploading to your channel.

Click **CREATE FOLDER***. (Figure. 1)*

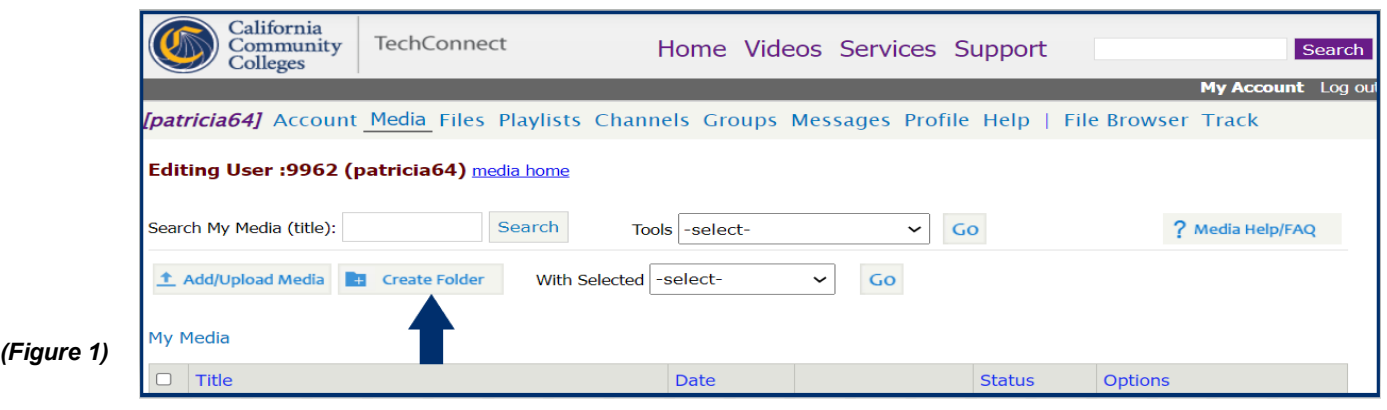

Type in the **FOLDER NAME** you will be using. *(Figure 2)*

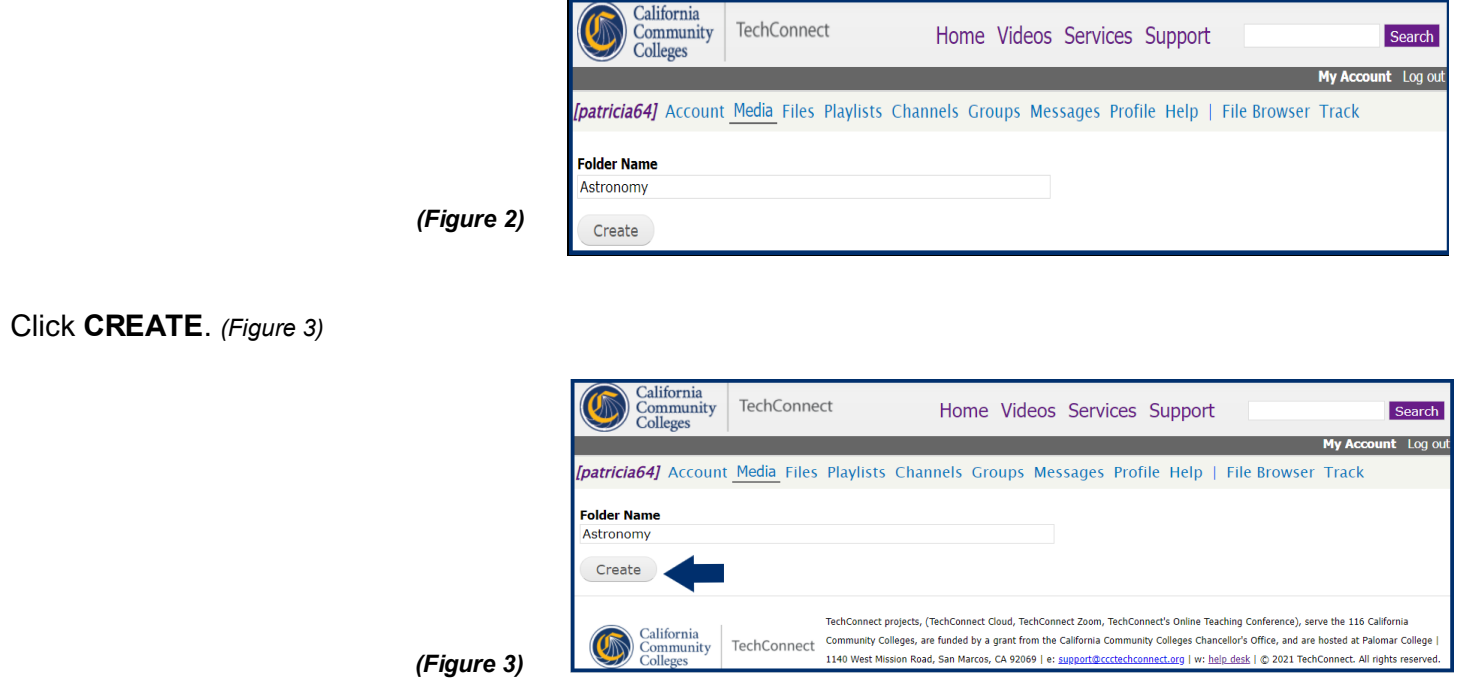

The created folder appears; "Folder Options/Link" becomes available. Folder Options/Link is where you can edit the title, select sorting options, share the folder as a playlist, etc.

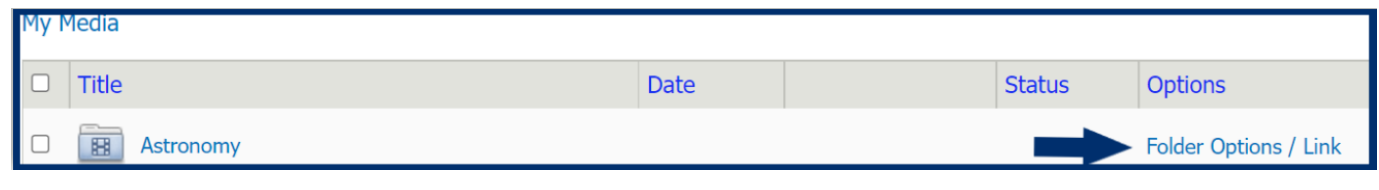

If you have questions or want more information you can e-mail **TechConnect Support** at [support@ccctechconnect.org.](support@ccctechconnect.org)

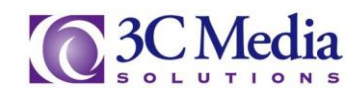

To move a folder or a file to another folder check the box to the left of the file you want to move. *(Figure 4).*

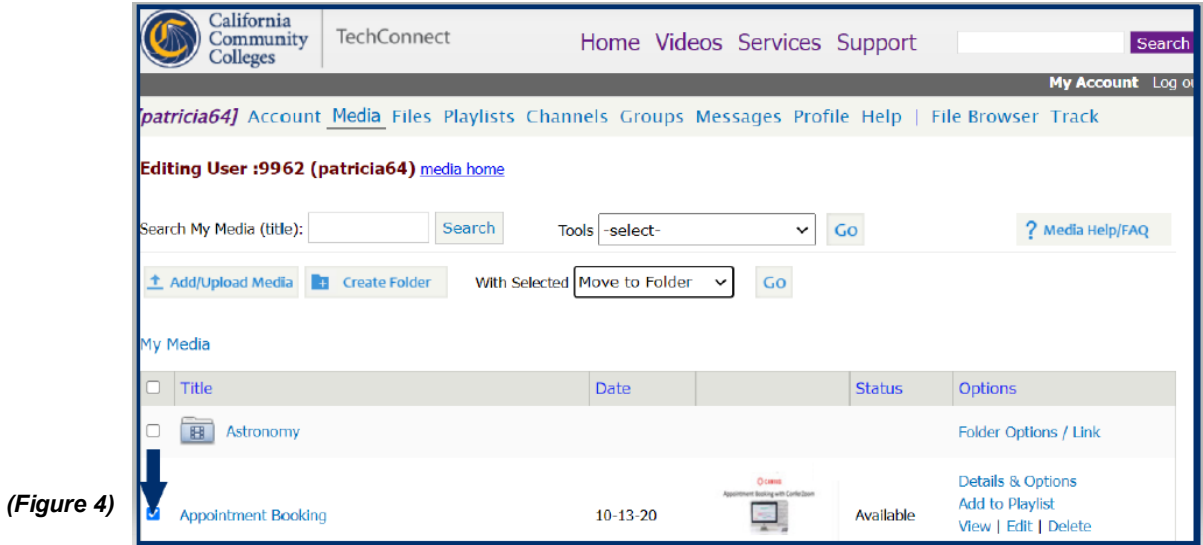

The **WITH SELECTED** drop down menu allows you to choose which function you want the file to preform. *(Figure 5)*

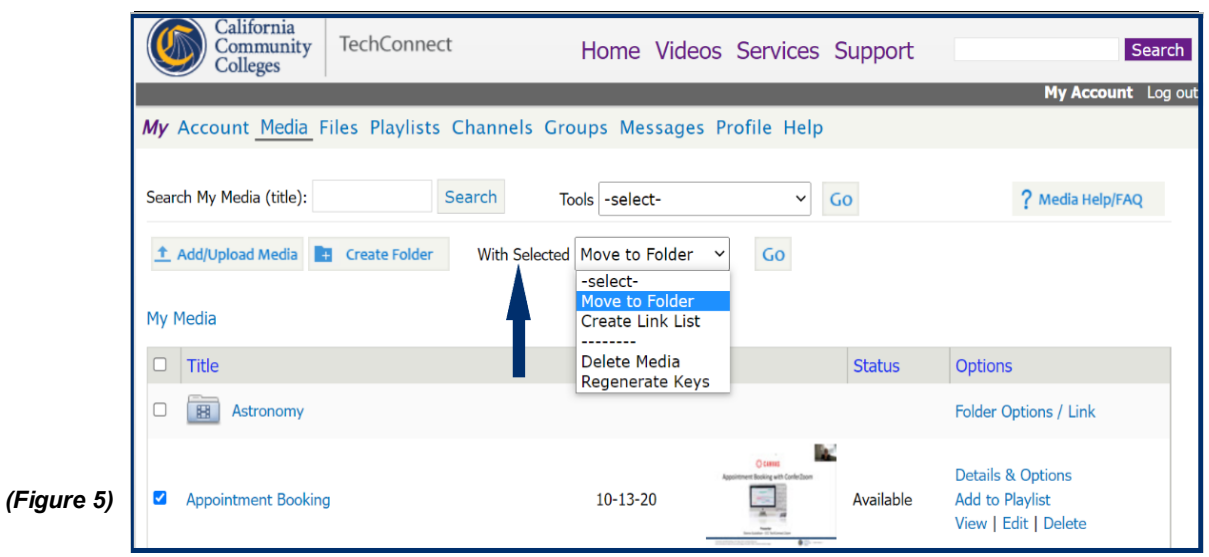

Select **MOVE** and Click **GO**. *(Figure 6)*

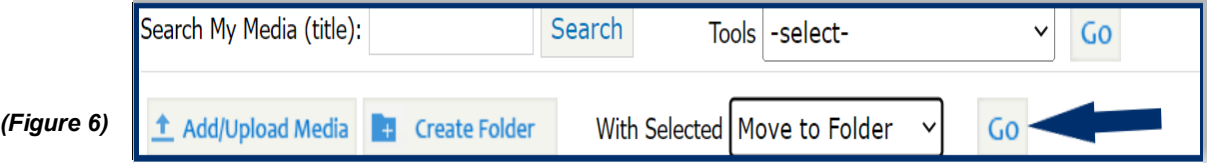

If you have questions or want more information you can e-mail **TechConnect Support** at [support@ccctechconnect.org.](support@ccctechconnect.org)

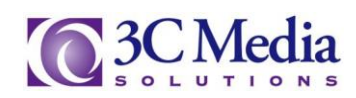

You are now prompted to select which folder to move your file into. Chose a folder. Click **MOVE**. *(Figure 7).*

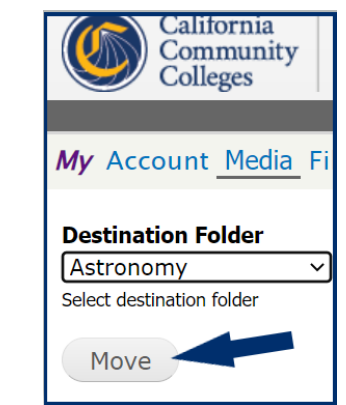

The video is moved into the folder selected. *(Figure 8)*

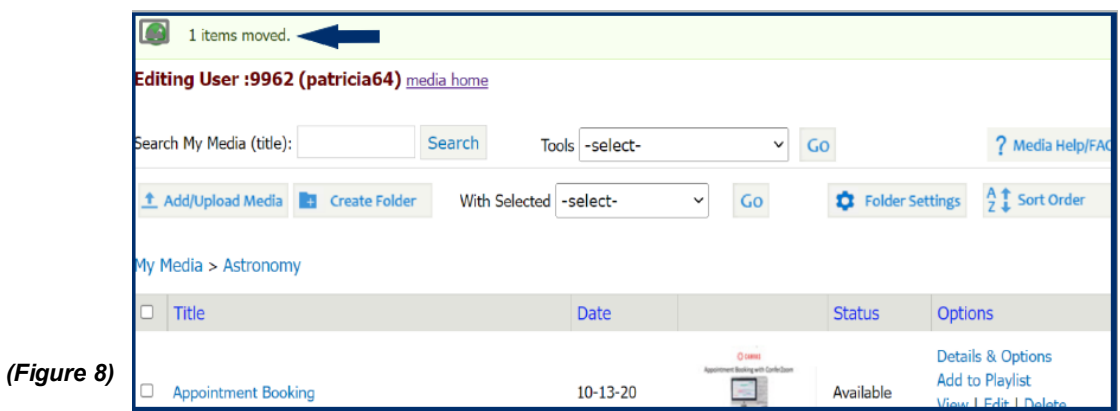

*(Figure 7)*

To create a **Link List** open a folder, then check the box to the left of the file you want to link. *(Figure 9)*

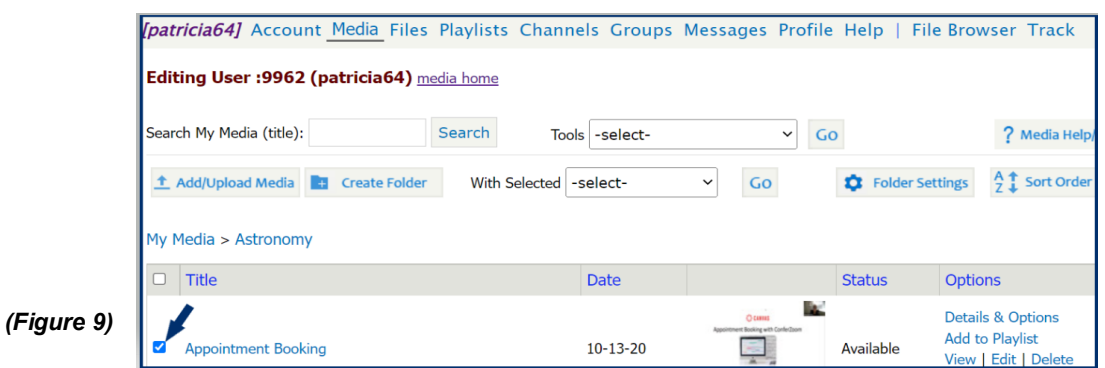

Go to the **WITH SELECTED** drop down menu and select **CREATE LINK LIST** . . . then click **GO**. *(Figure 10)*

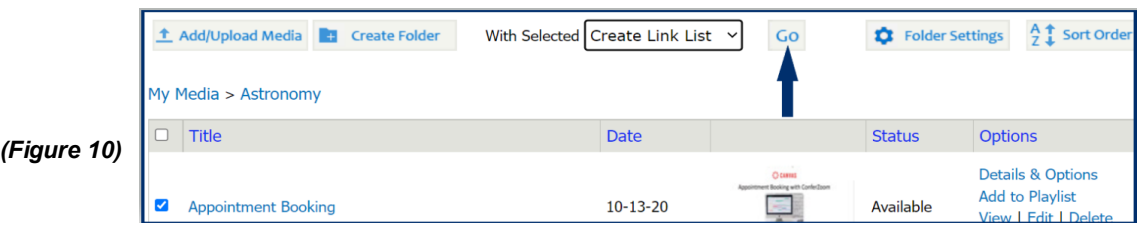

If you have questions or want more information you can e-mail **TechConnect Support** at<support@ccctechconnect.org>*.*

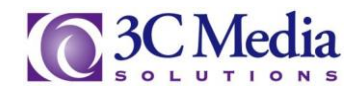

You will be sent to a list of links for the video you selected. There are three sources to choose from: **Plain Link**, **HTML** Link and **Embed Code.** 

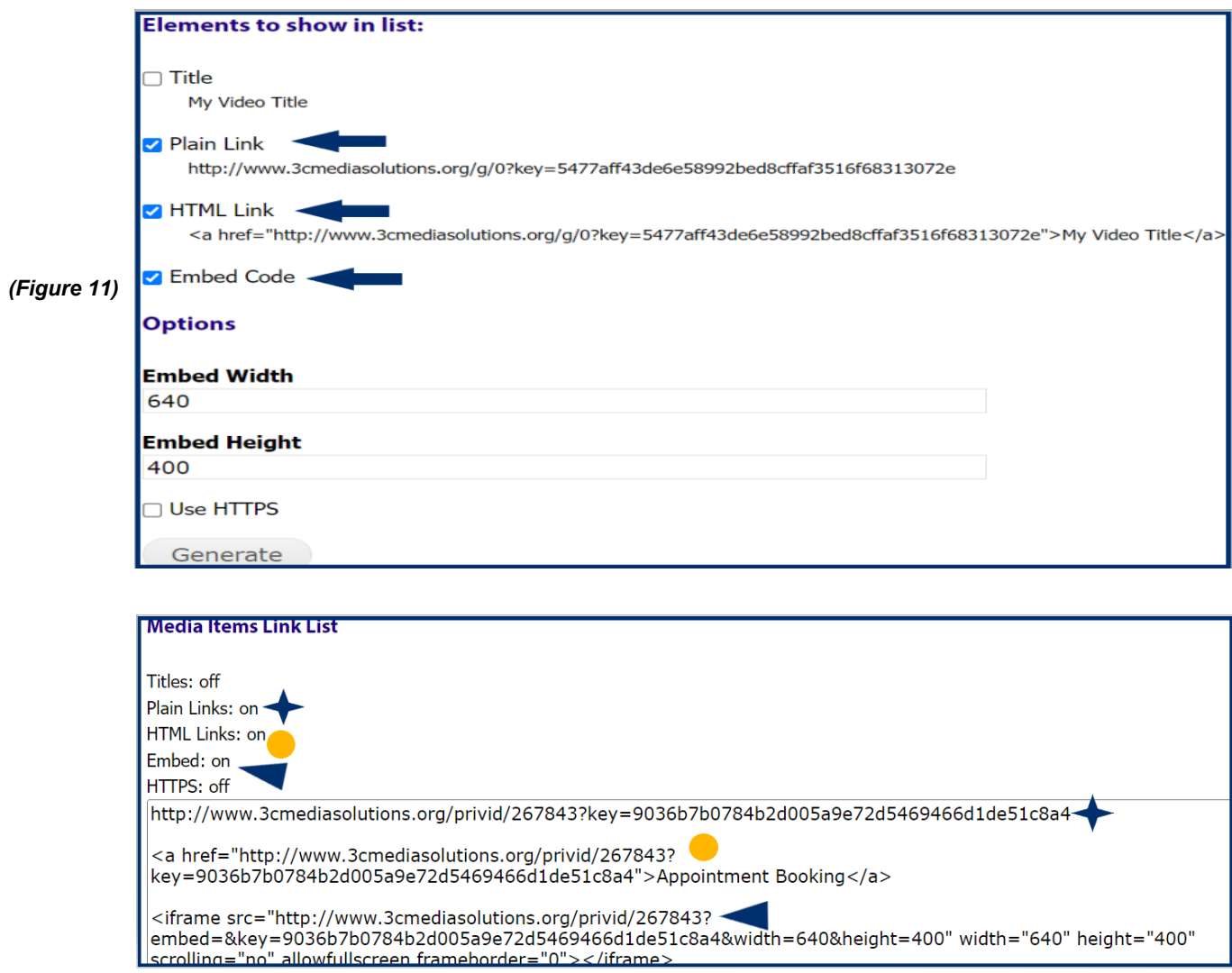

Your folders can also be used as a play list. Click on **FOLDER OPTIONS / LINK** to modify the folder settings. *(Figure 12)*

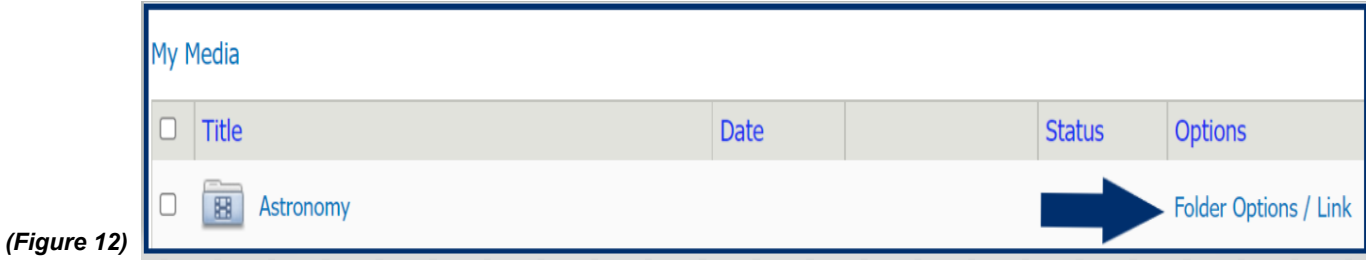

If you have questions or want more information you can e-mail **TechConnect Support** at [support@ccctechconnect.org.](support@ccctechconnect.org)

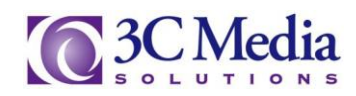

Click the check box next to **USE FOLDER AS PLAYLIST***.* 

*(Figure 13)* Click **SAVE SETTINGS**.

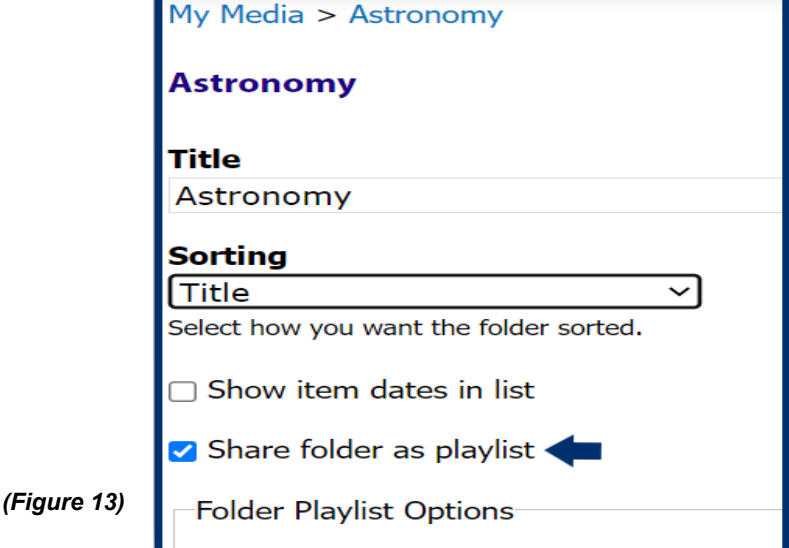

There are a few options you can choose from here. The **Embed Playlist Type** can be chosen for either *Video* or *Audio* and the size of the player can be set to playback your video. *(Figure 14)*

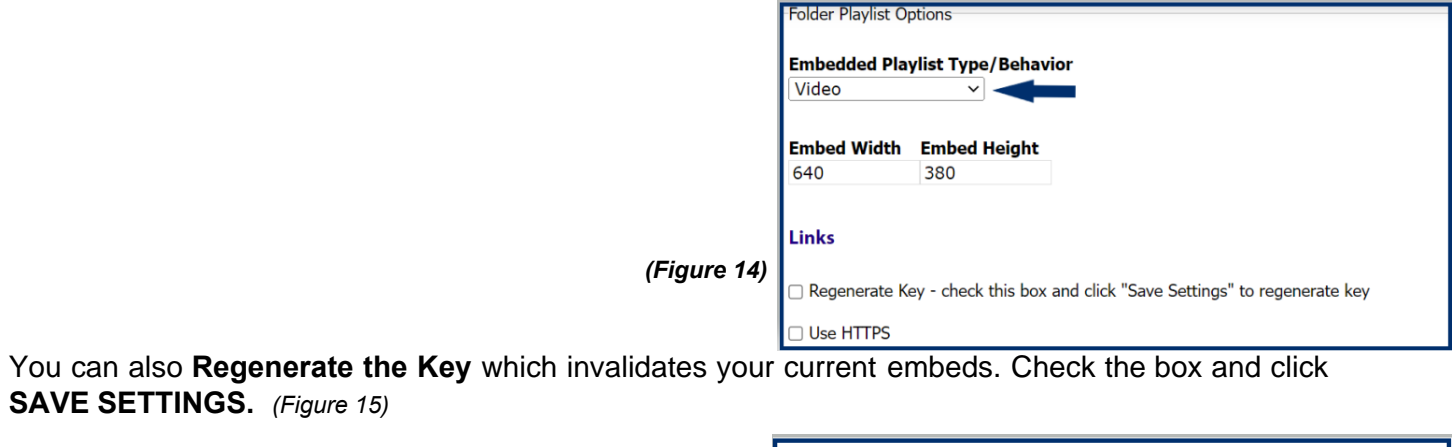

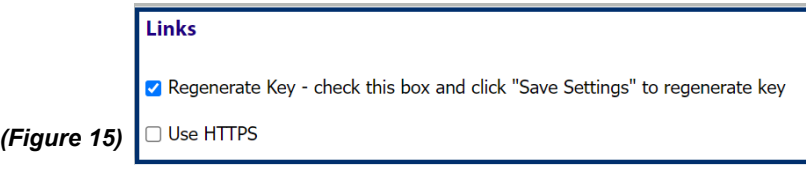

The folder must be empty of all its contents before you delete it.

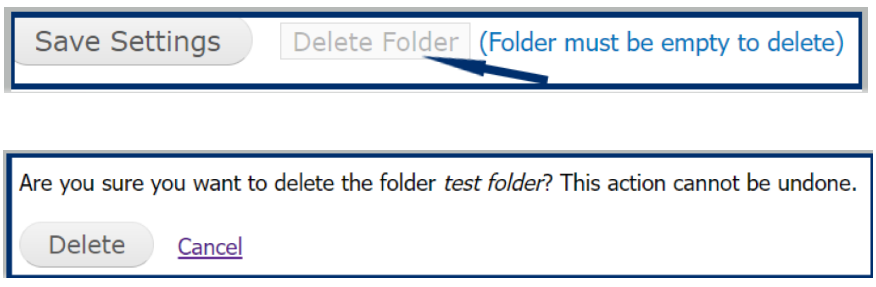

If you have questions or want more information you can e-mail **TechConnect Support** at [support@ccctechconnect.org.](support@ccctechconnect.org)

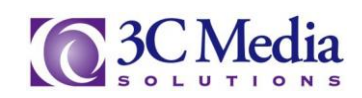